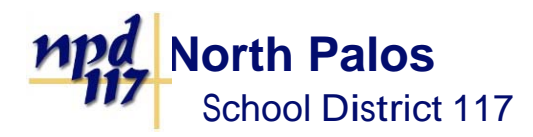

July 24, 2017

Dear Parents,

Dealing with your children's school lunch money just got a lot easier! North Palos School District 117 is introducing a new and improved online school meal payment system.

## Online Payment Website Facts:

- 1. Have more than one child in the district? You can deposit money into multiple accounts with just one payment!
- 2. You get quick and easy access to your child's account 24 hours a day, seven days a week
- 3. The ability to:
	- see 120 calendar days of purchases and payments
	- Check your child's meal account balance
	- Get low balance alerts by e-mail and text
- 4. Setup monthly or weekly recurring payments
- 5. Peace of mind, knowing exactly what your money is being spent on

Go to www.K12PaymentCenter.com and click "Sign Up" to create an account. A link can also be found on the District website, www.NPD117.net, under the Parents and Students tab, in the Food Services section.

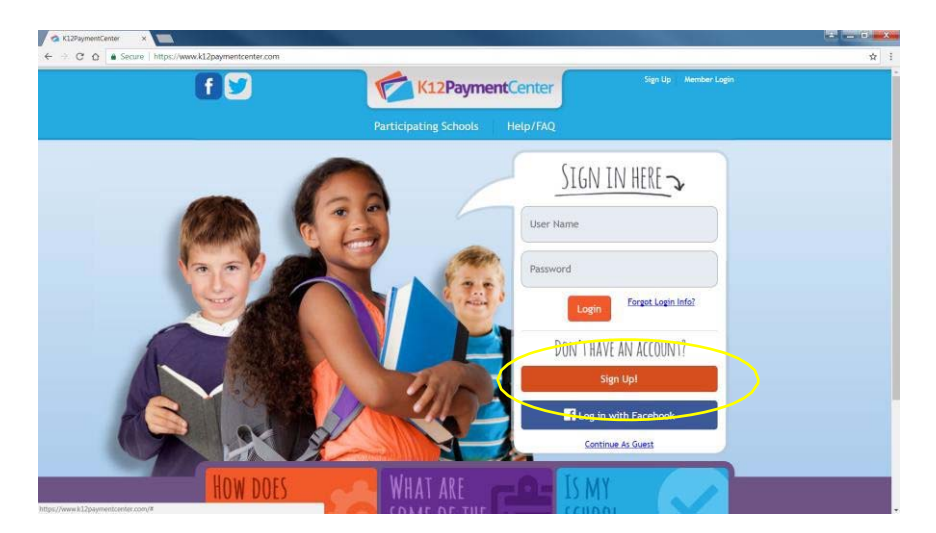

Select North Palos School District 117 from the drop-down lists of school districts and fill in your information. Follow the account set-up directions on the next page.

> 7825 W. 103rd Street – Palos Hills, IL 60465 P (708) 598‐5500 F (708) 598‐5539 npd117.net

Office of the Superintendent Dr. Jeannie Stachowiak

Investing in our Future, One Child at a Time

Once you have created an account, follow the steps below and view the supporting diagram.

**STEP 1**: Add students to your account by clicking on **"Manage Students".**

- o Note that you will need your child's **"Student Number":** (Provided by Email)
- o You will receive one email for each of your children attending a North Palos School District 117 school

**STEP 2**: Add money to the account

- o Click on "**Meal Payment"**
- o Enter the amount that you wish to add, click "**add to cart"**
- o Click on the **cart at the top right** of the screen to check‐out and make the payment by entering your credit card information

If you would like to set‐up **recurring payments** (not required):

**STEP 3**: Click on **"Manage Wallet"** to add the credit card information that you wish to use for the recurring payment

**STEP 4**: Click on **"Recurring Payments"** to set the dollar amount and designate which account the funds should be applied to

If you would like to set‐up **low balance alerts** (not required):

**STEP 5**: Click on your name at the top right of the screen to personalize your account set‐up

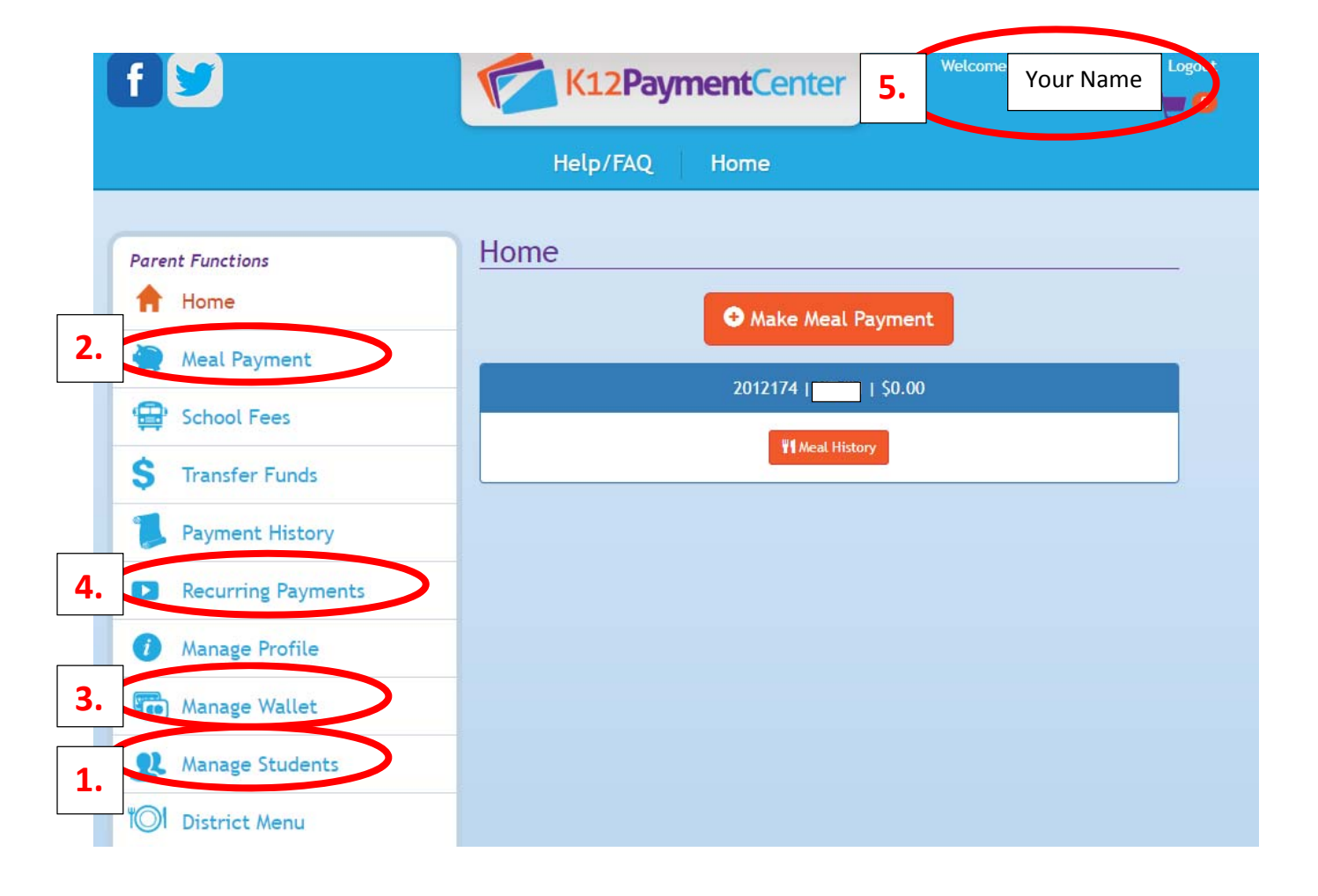

James A. Bunn Asst. Supt. of Business Operations

> 7825 W. 103rd Street – Palos Hills, IL 60465 P (708) 598‐5500 F (708) 598‐5539 npd117.net

Office of the Superintendent Dr. Jeannie Stachowiak

Investing in our Future, One Child at a Time